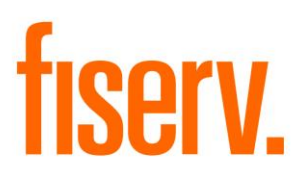

# **Enhanced Search**

**EnhancedSearchPkg.dnaxp Extension Id: 83054e24-6140-4efd-8c08-90337b3839c4** © 2011 - 2019 Fiserv, Inc. or its affiliates. All rights reserved. This work is confidential and its use is strictly limited. Use is permitted only in accordance with the terms of the agreement under which it was furnished. Any other use, duplication, or dissemination without the prior written consent of Fiserv, Inc. or its affiliates is strictly prohibited. The information contained herein is subject to change without notice. Except as specified by the agreement under which the materials are furnished, Fiserv, Inc. and its affiliates do not accept any liabilities with respect to the information contained herein and is not responsible for any direct, indirect, special, consequential or exemplary damages resulting from the use of this information. No warranties, either express or implied, are granted or extended by this document.

#### [http://www.fiserv.com](http://www.fiserv.com/)

Fiserv is a registered trademark of Fiserv, Inc.

Other brands and their products are trademarks or registered trademarks of their respective holders and should be noted as such.

### **Overview:**

The Enhanced Search DNAapp gives core users the ability to perform additional search queries. It enhances traditional core screen usability by offering multiple new search criteria all on one screen.

The search options are listed below:

- Credit Card Number or CCM PAN Number (currently unavailable)
- Debit Card Number
- Account Number
- Account Description
- Phone Number
- Email Address
- Collateral Address
- Property Insurance Policy Number
- Organization Name
- Vehicle Identification Number
- Parcel Number
- Check Number
- Agreement Number
- ID Number
- Online Check Trace Number

Wild Cards (%, ) may be entered as part of search criteria, except for the CCM PAN Number and search where the user must enter the actual credit card number or "%" and the last 4 digits. Online Check Trace Number cannot be wild card searched.

# **Key Benefits:**

- Additional search queries on other criteria that were not offered before
- Searches can now be performed faster and easier than ever before

# **Processing:**

In the **Search** Criteria frame, the user inputs one of the search options and clicks on the **Query** button. The search process is done only on one criterion; the first populated criterion met in the Search Criteria frame (the considered order of the criteria is "Credit Card Number", "Debit Card Number", "Account Number", "Account Description"…).

The matching data is displayed in the **Results** frame. When the user double clicks on a row, the **Relationship Profile** screen is displayed and populated with the selected customer. If the customer has any warnings, the Restriction dialog box is displayed first. The user is also able to select a customer from the list and copy the customer number by holding "ctrl c" or using the context menu (right click). From any screen, the user can paste the customer number by holding "ctrl v".

The user is also able to select an account from the list and copy the account number by holding "ctrl c" or using the context menu (right click). From any screen, the user can paste the account number by holding "ctrl v". When the customer number and the account number are both present in a row, the application asks the user to choose between them before copying (see the Figure 3).

The Check Number search will only display checks with reference account number that is associated with a person or organization.

The search on the Collateral Address is done on the property description.

When searching by Debit Card Number, Phone Number, Email Address or Check Number for persons the list displayed may include persons and customers (or members). For other searches, the result will only provide a list of customers (or members).

If no field in Search Criteria frame is populated when the Query button is clicked, an informational popup window (Figure 4) is displayed.

### **Variables:**

Only the value of the variables 9R3C to 9R3K can be customized by the financial institution.

### Calculation Categories:

A calculation category is required to associate the variables to the application. The following calculation category is used for that purpose.

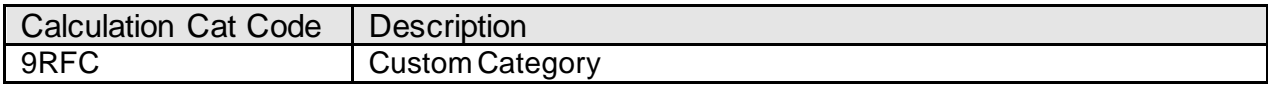

### Calculation Types:

A calculation type is required to associate the variables to the application. The following calculation variable is used for that purpose.

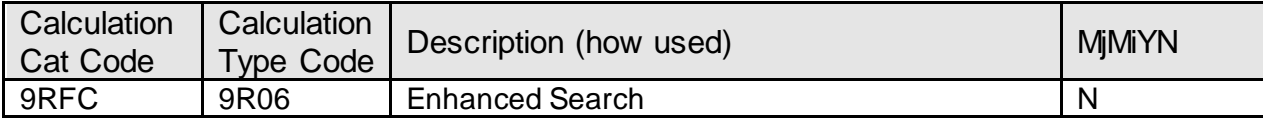

### Calculation Variables:

The following calculation variables are required for the application. They are populated within the '9R06' calculation type.

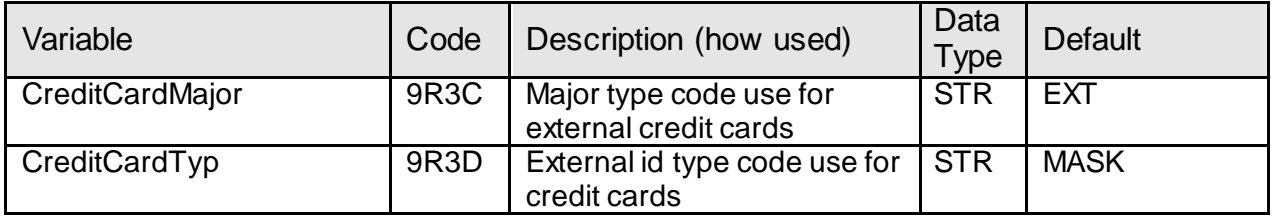

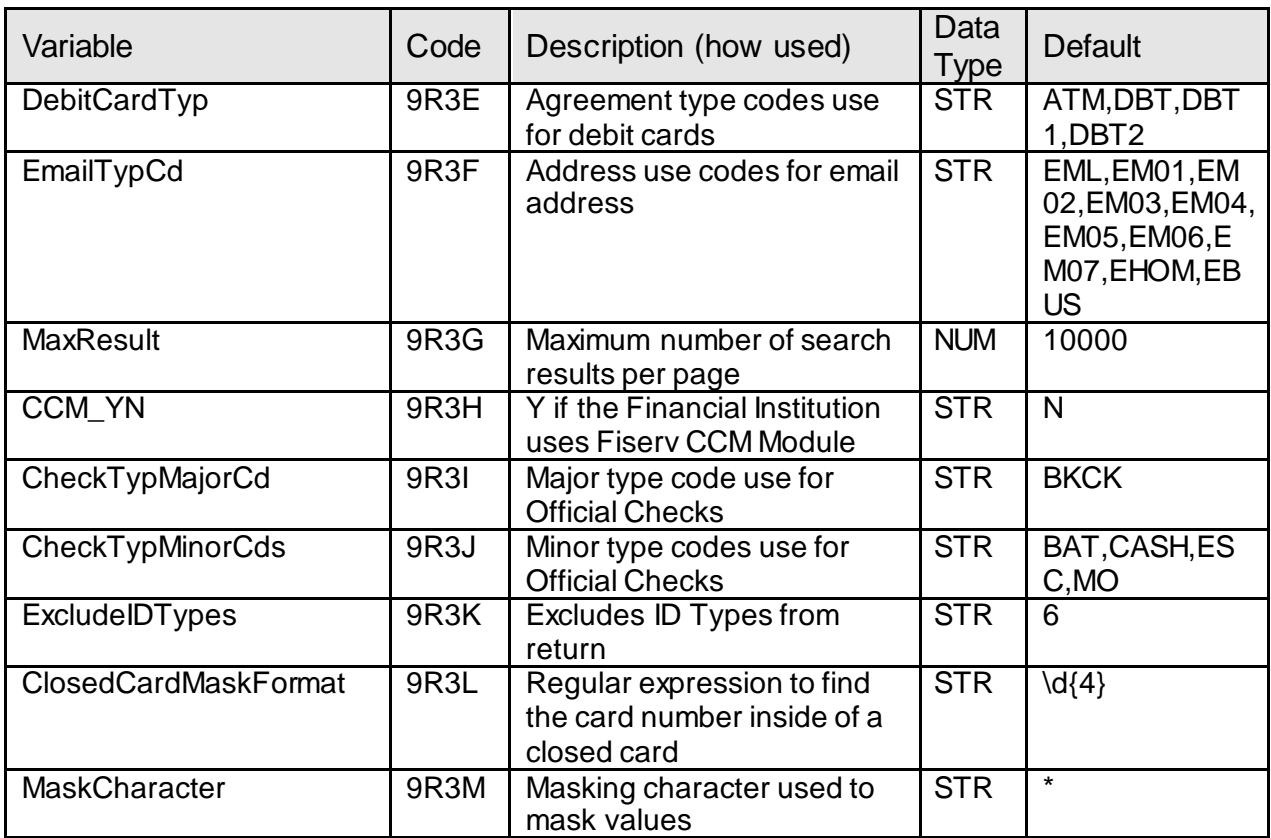

# **Screens:**

### **Navigation:**

Relationships → Quick Inquiries → Enhanced Search

# **Screen Appearance:**

# Enhanced Search Fiserv

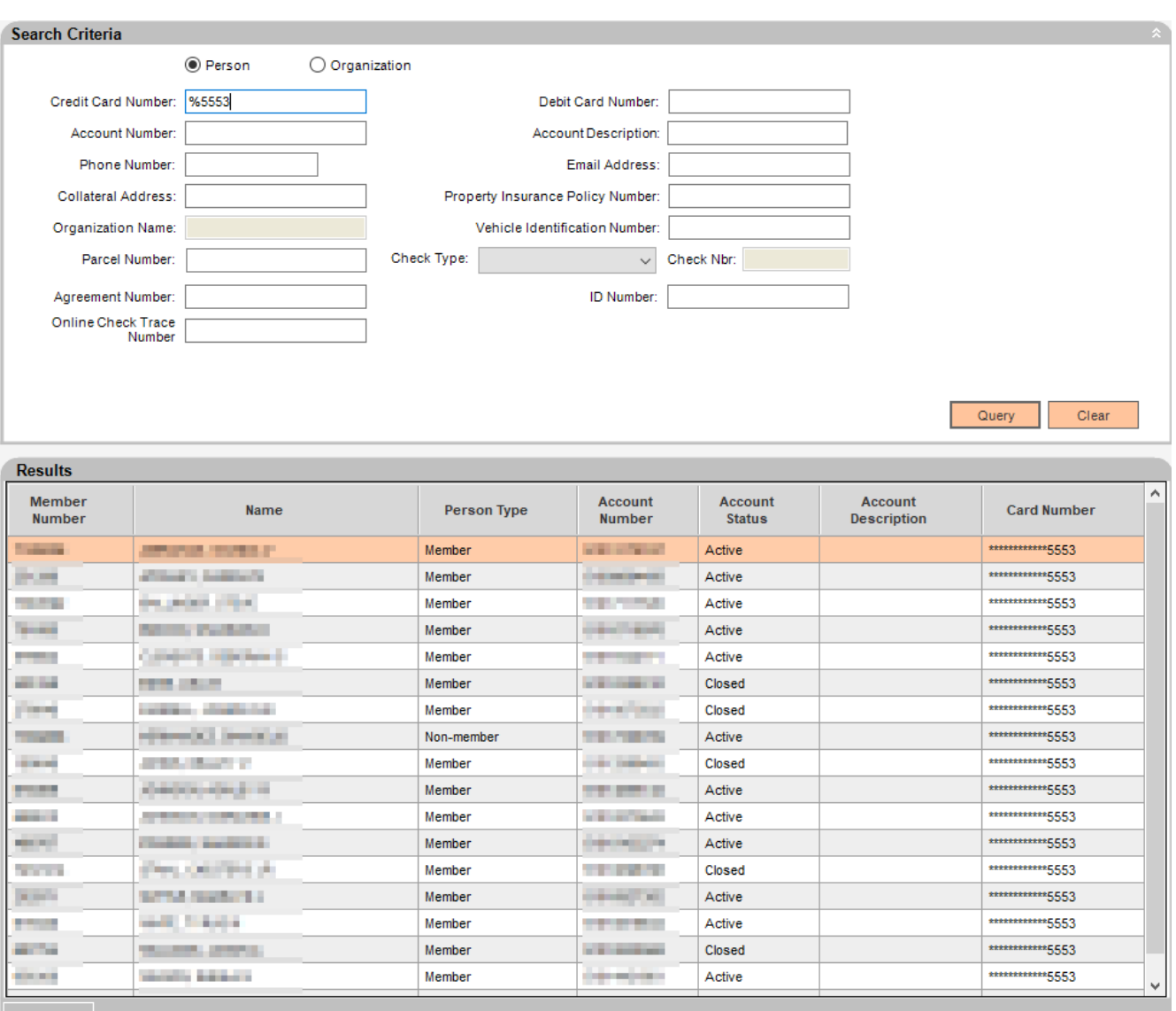

# Main Screen – Figure 1 (credit card number search)

"Member Number" according to the financial institution type.

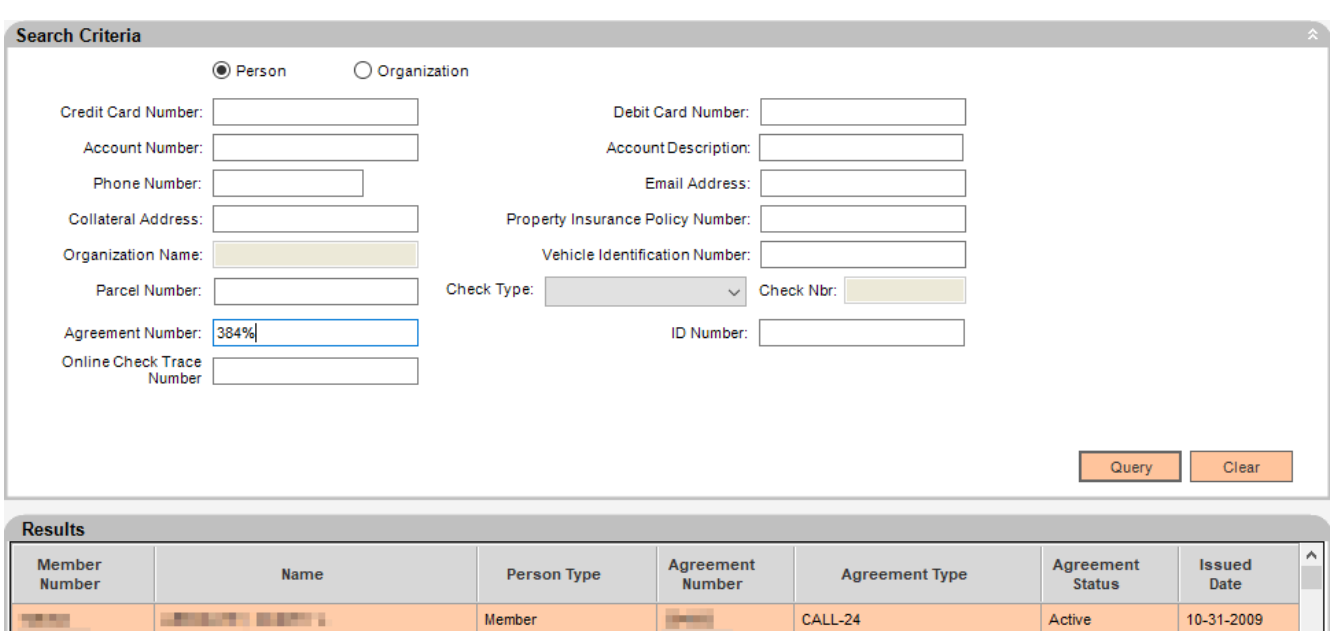

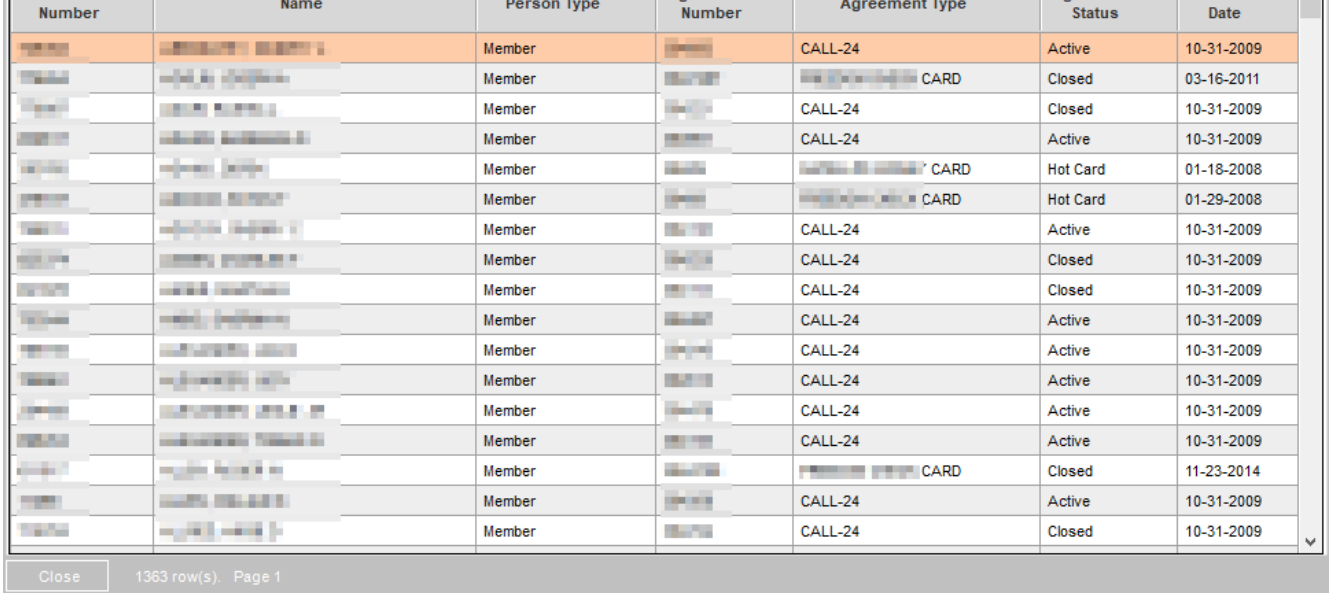

# Main Screen – Figure 2 (agreement number search)

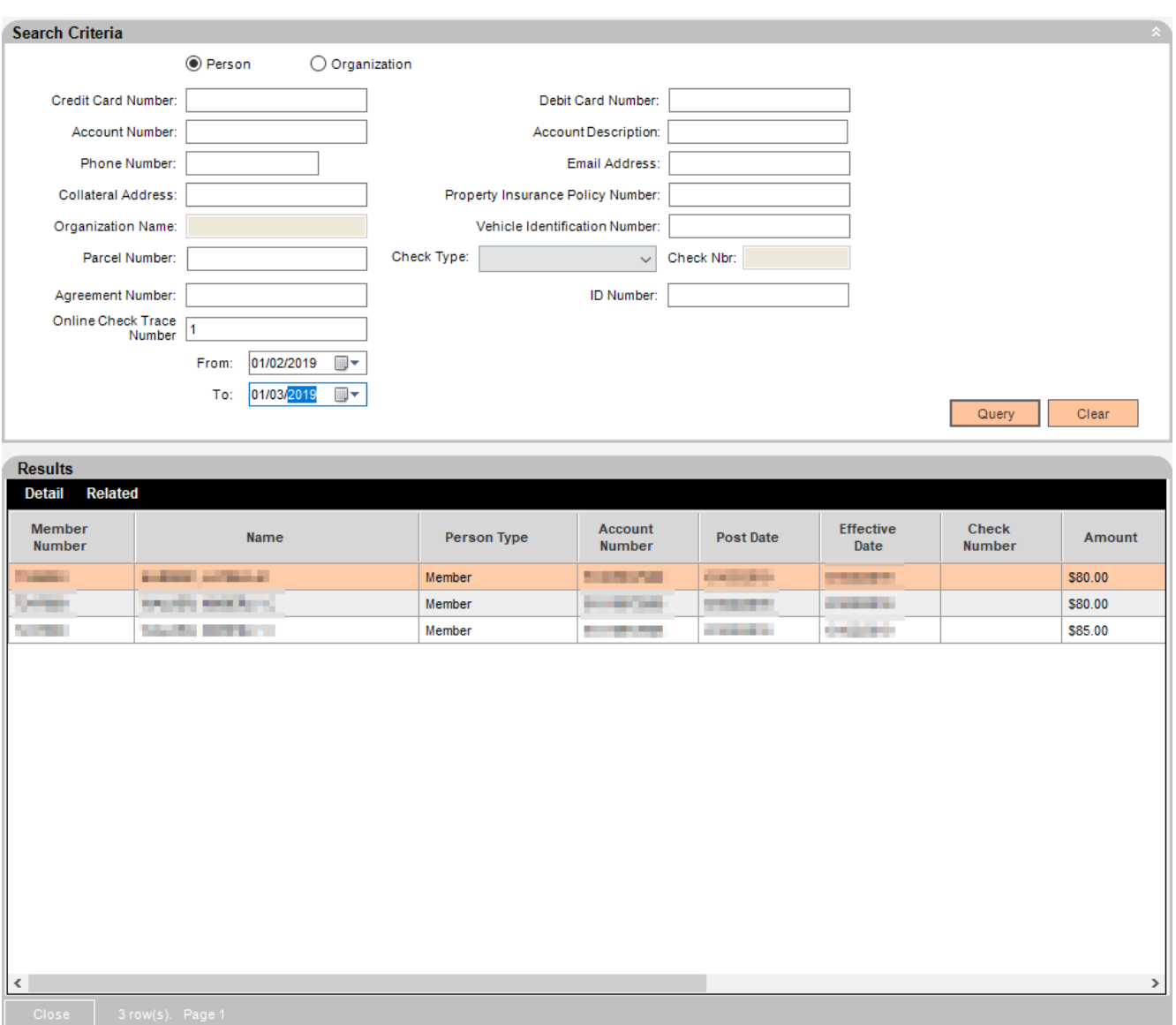

Main Screen – Figure 3 – (Online Check Trace Number search)

"Customer Number" according to the financial institution type.

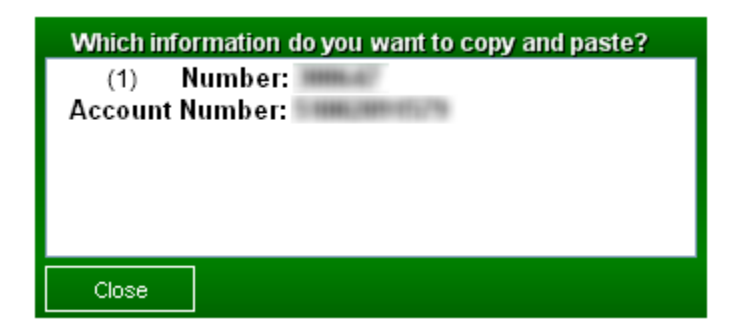

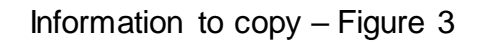

(1); "Customer" or "Member" term according to the financial institution type.

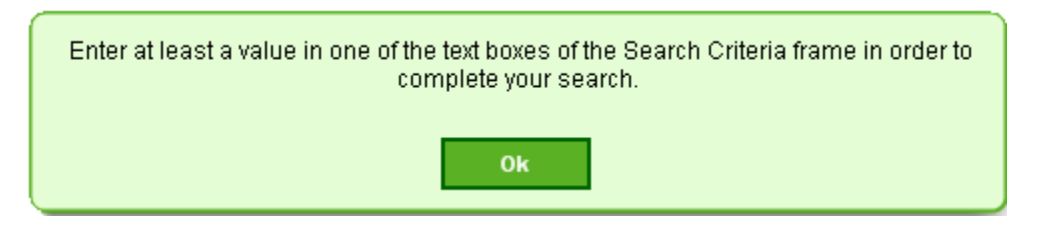

Information popup window when no field populated during query – Figure 4

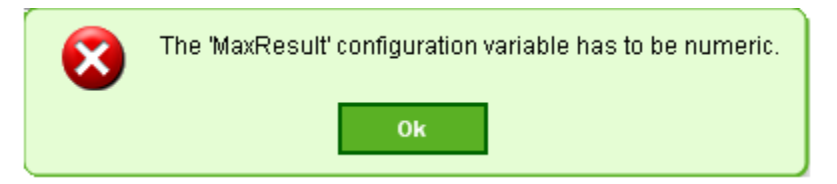

Error message popup window when MaxResult configuration variable is not numeric – Figure 5

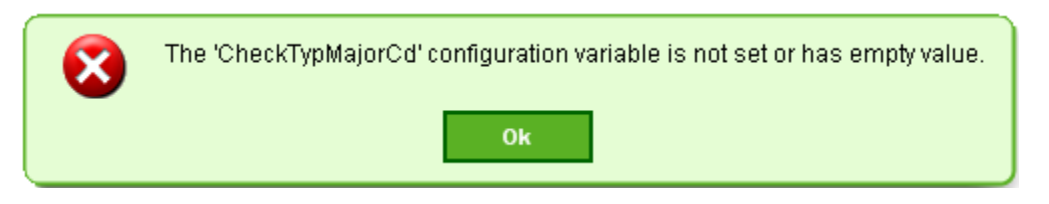

Error message popup window when CheckTypMajorCd configuration variable is empty – Figure 6

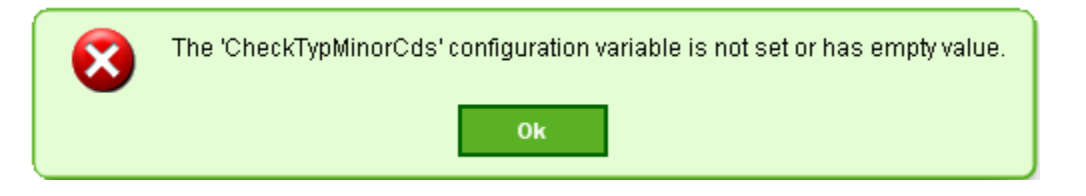

Error message popup window when CheckTypMinorCds configuration variable is empty – Figure 7

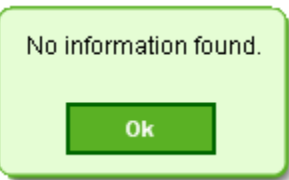

Information popup window when there is no search result – Figure 8

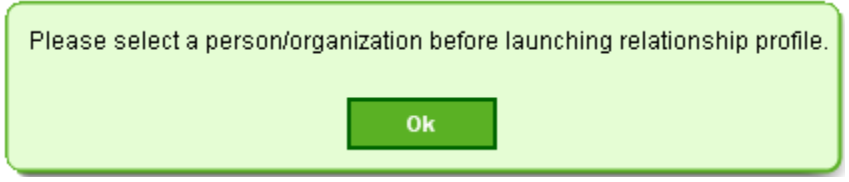

Information popup window when a user double click on column description on Results grid and no person or org was selected – Figure 9

### **Field Listing:**

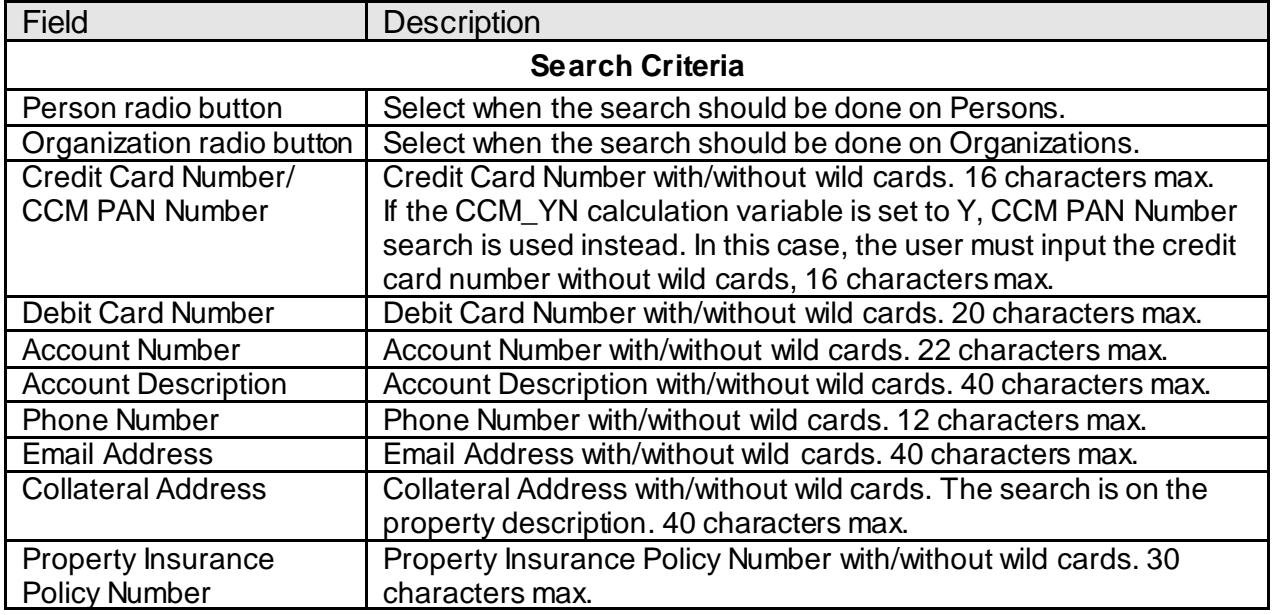

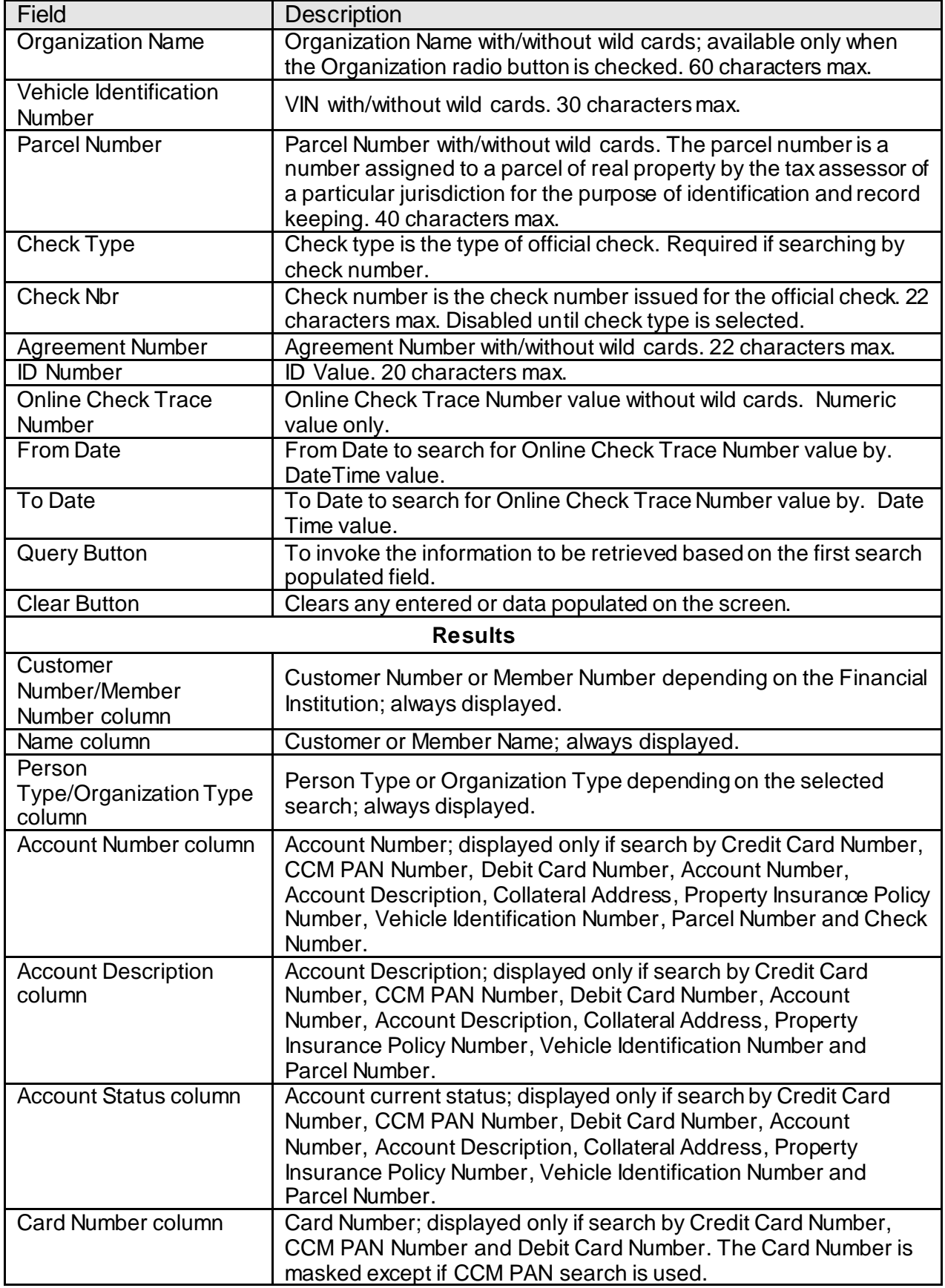

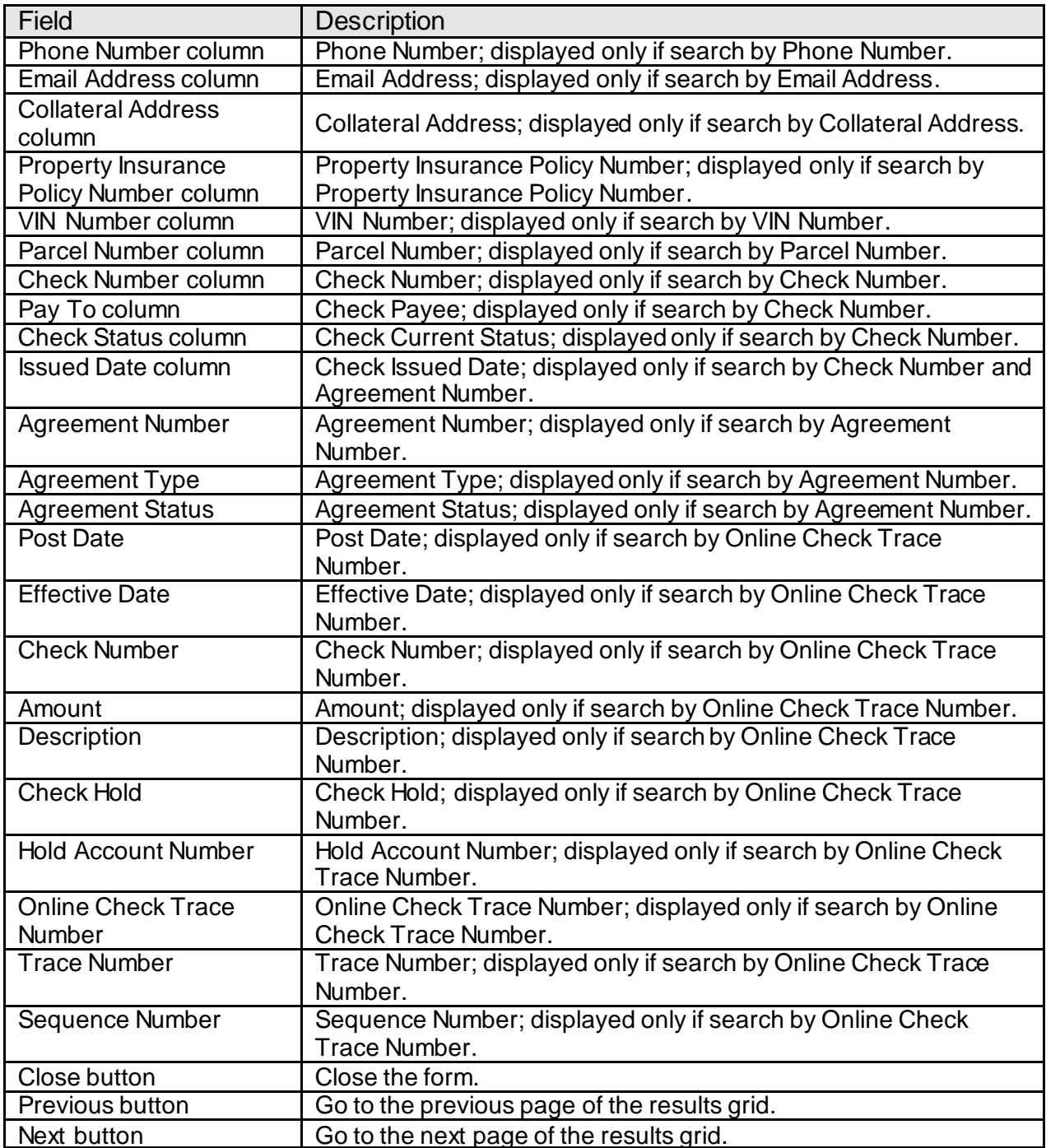

### **Additional Requirements:**

- Fiserv DNA 4.2.2 or higher
- .NET Framework 4.5.2
- CoreAPIService 2.2.0 or above
- Previous version of Enhanced Search DNAapp must be uninstalled first before installing the latest version.
- Authorization needs to be granted to employees who will be using the Enhanced Search DNAapp.
	- 1. If the app is going to be used by a small number of employees, you may elect to use the "auth" created in the script as follows:
		- Go into Security module
		- Search for employee
		- Select Assign Authorizations tab
		- Authorizations available are on left, and assigned ones are on right. The Enhanced Search Auth would show up on left. It should be selected (moved to right) and processed.
	- 2. If the app is going to be used by one or more already established classes of employees (e.g., all Tellers) then there is already an existing Auth that represents the class of employees. Using this Auth, and the AuthItem code for Enhanced Search DNAapp, assign the newly created AuthItem into this Auth.
		- Go into Security module, then Authorizations menu
		- Search for the Auth that represents the class of employees
		- Select the Authorization Item Maintenance tab
		- Authorization Items available are on left, and assigned ones are on right. The CAPR 7821, 7714, 7720, 7756, 7821, 86000-9600, 86021-9013 and Enhanced Search AuthItem would show up on left. They should be selected (moved to right) and processed.
		- Select each of the above CAPR from the Selected list and click on the Authorization Permission Maintenance. For each one, move all the available permission to the Selected list and processed.
		- Select the Enhanced Search AuthItem from the Selected list and click on the Authorization Permission Maintenance. Move all the available permission to the Selected list and processed.

# **Configuration Checklist:**

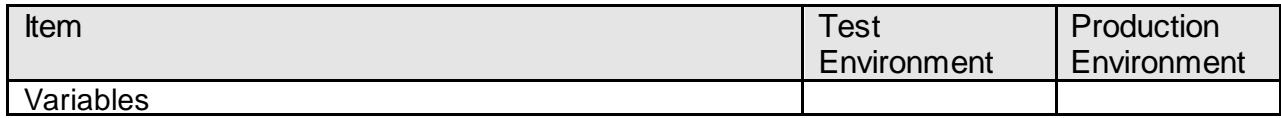

# **Revisions:**

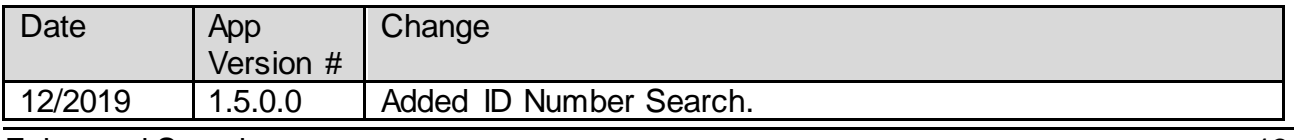

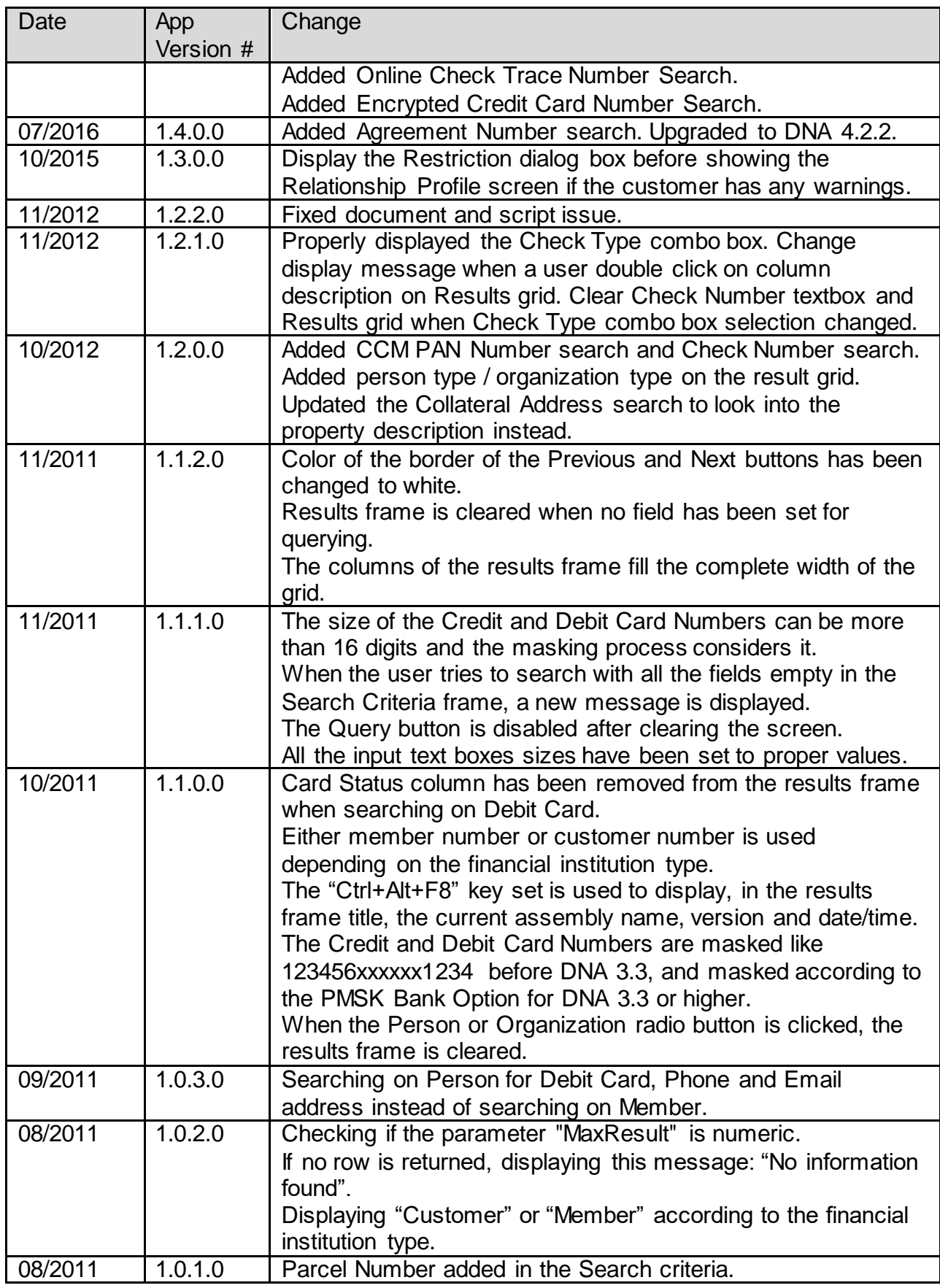

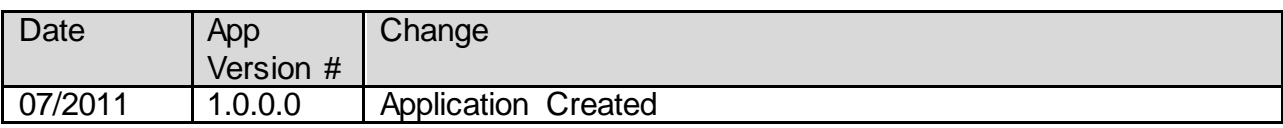